Hello Redbird,

This how-to guide will show you each step to complete the online RSO Classification Assessment through the Kuali software.

# **RSO Classification Assessment**

- **How-To**
- 1. RSO Advisor should access the RSO Classification Assessment
	- a. This form can only be viewed and submited by Faculty/Staff at Illinois State University.
- 2. Complete the prompted fields on the online form.
	- a. Registered Student Organization (RSO)
		- i. Enter the name of the RSO **exactly** as it is listed on [Redbird Life](https://redbirdlife.illinoisstate.edu/)

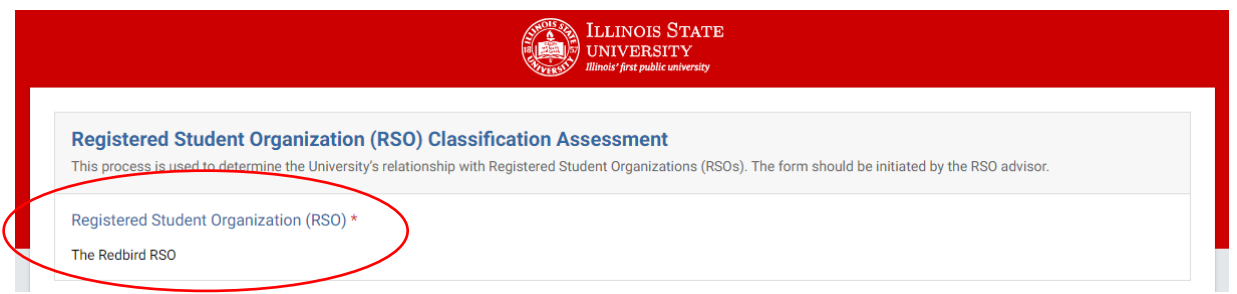

## b. Division

i. Select the Division that your department/school or college reports to at Illinois State University.

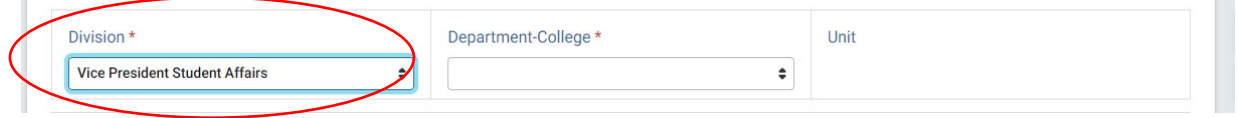

- c. Department College
	- i. Select the department/school or college that will be sponsoring the Registered Student Organization.

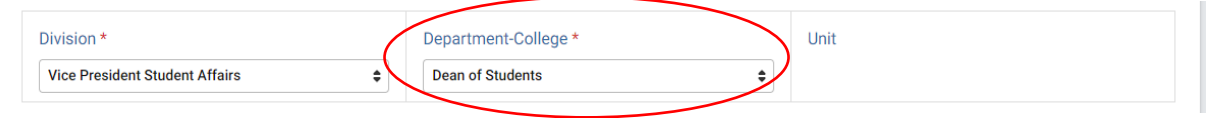

- d. Unit
	- i. When possible, the "Unit" entry allows you to be more specific.
		- a. Example RSO: Redbirds in Business
			- i. Division: "Vice President & Provost"
			- ii. College Department: "College of Business"
			- iii. Unit: "Department of Management"

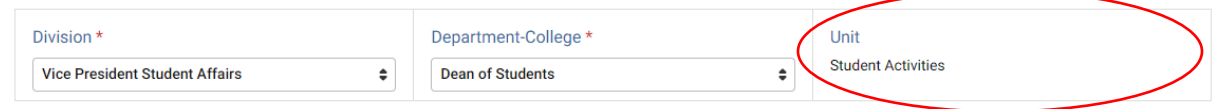

- e. Purpose
	- i. Select whether the statement applies or does not apply to the RSO.
		- a. Additional comments can be made as necessary.

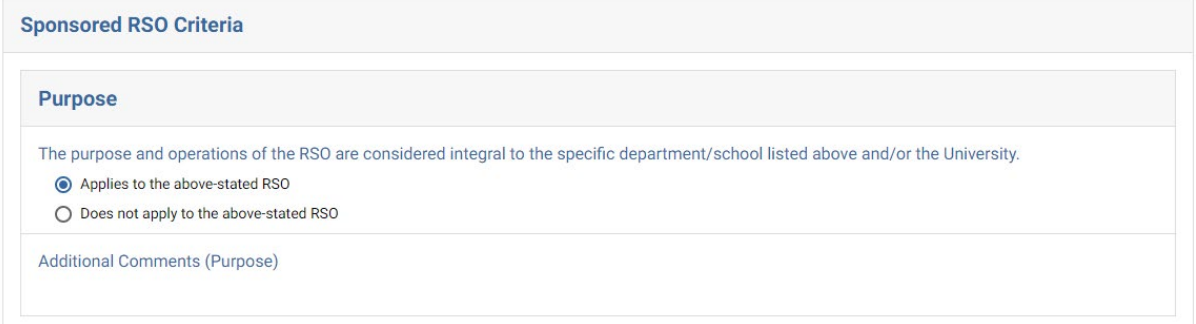

## f. Authority

i. Select whether the three statements apply or do not apply to the RSO.

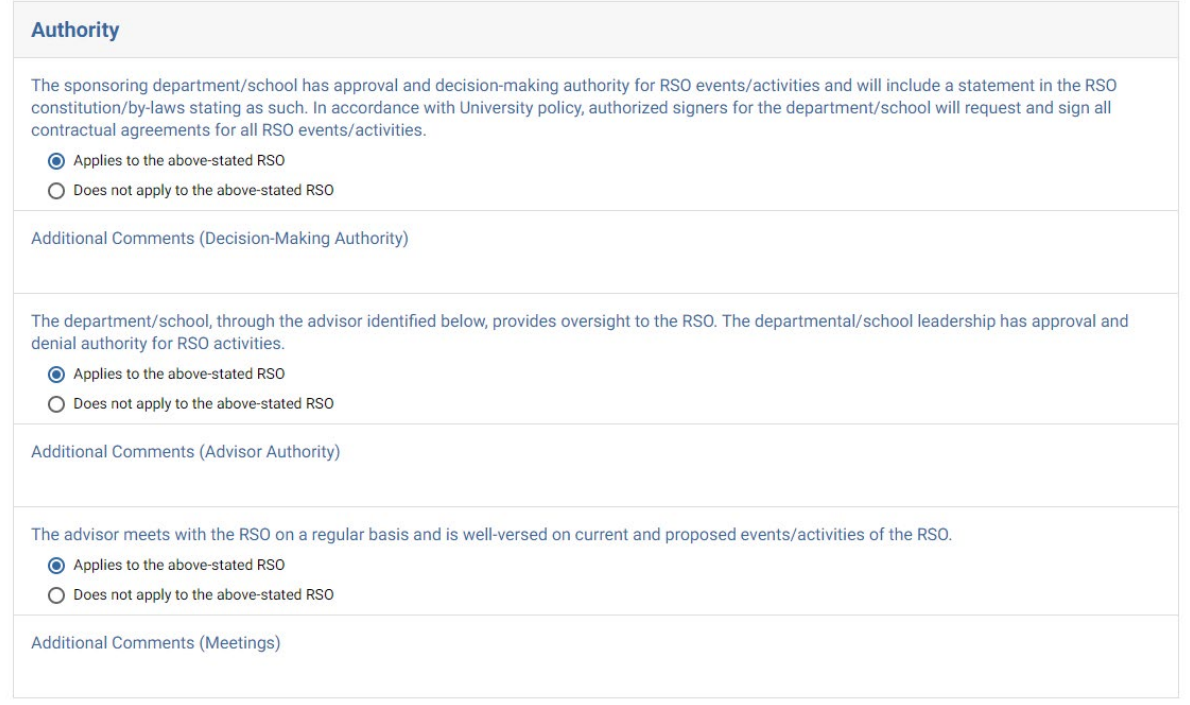

# g. Department/School or University understanding of liability.

i. Review and select "Yes" if the statements are understood.

The Department/School understands it is responsible for events/activities of the Sponsored RSO which may lead to financial and other liabilities as the result of claims incurred by the University as a result of RSO events/activities. \*

#### $\vee$  Yes

The Department/School understands it is responsible for the following:

- . The advisor will attend the annual RSO advisor training for sponsored RSOs provided through the Dean of Students Office.
- · The Department/School shall actively oversee and must give prior approval for all Sponsored RSO events/activities.
- · The Department/School shall monitor RSO compliance with the Events with Alcohol Procedures for Student Organizations as outlined on the Dean of Students Office
- website and shall make a referral to the Student Conduct and Community Responsibilities Office if the RSO fails to comply with the procedures.
- · Any contracts for RSO events/activities will be made in the name of the University on behalf of the Department/School and all University policies and procedures relating to University contracts will be followed.
- · The Department/School will make all travel arrangements for the RSO if awarded a student fee allocation.
- 
- · The Department/School is financially responsible for charges incurred by the RSO.
- · The Department/School will establish and manage appropriate University financial accounts for the RSO. · The Department/School will supply a University account number to the appropriate office upon request.

#### h. RSO Status

#### i. Select whether the RSO meets the criteria to be sponsored or does not.

#### RSO Status \*

- The Department/School affirms that the above-stated RSO meets all criteria listed above to be a SPONSORED RSO.
- The above-stated RSO does not meet the criteria to be sponsored and is an INDEPENDENT RSO.

Continue to the next page to understand the Kuali workflow

- 1. Approvers
	- a. This section of the Kuali form is for you (the RSO Advisor) to determine who from your sponsoring department/school or college should "sign" this form.
- 2. Please enter the ULID for the appropriate personnel
	- a. The Kuali system will auto fill the remaining information.
	- b. Enter the ULID where you see "rredbi5" or within the example "jtrotti."

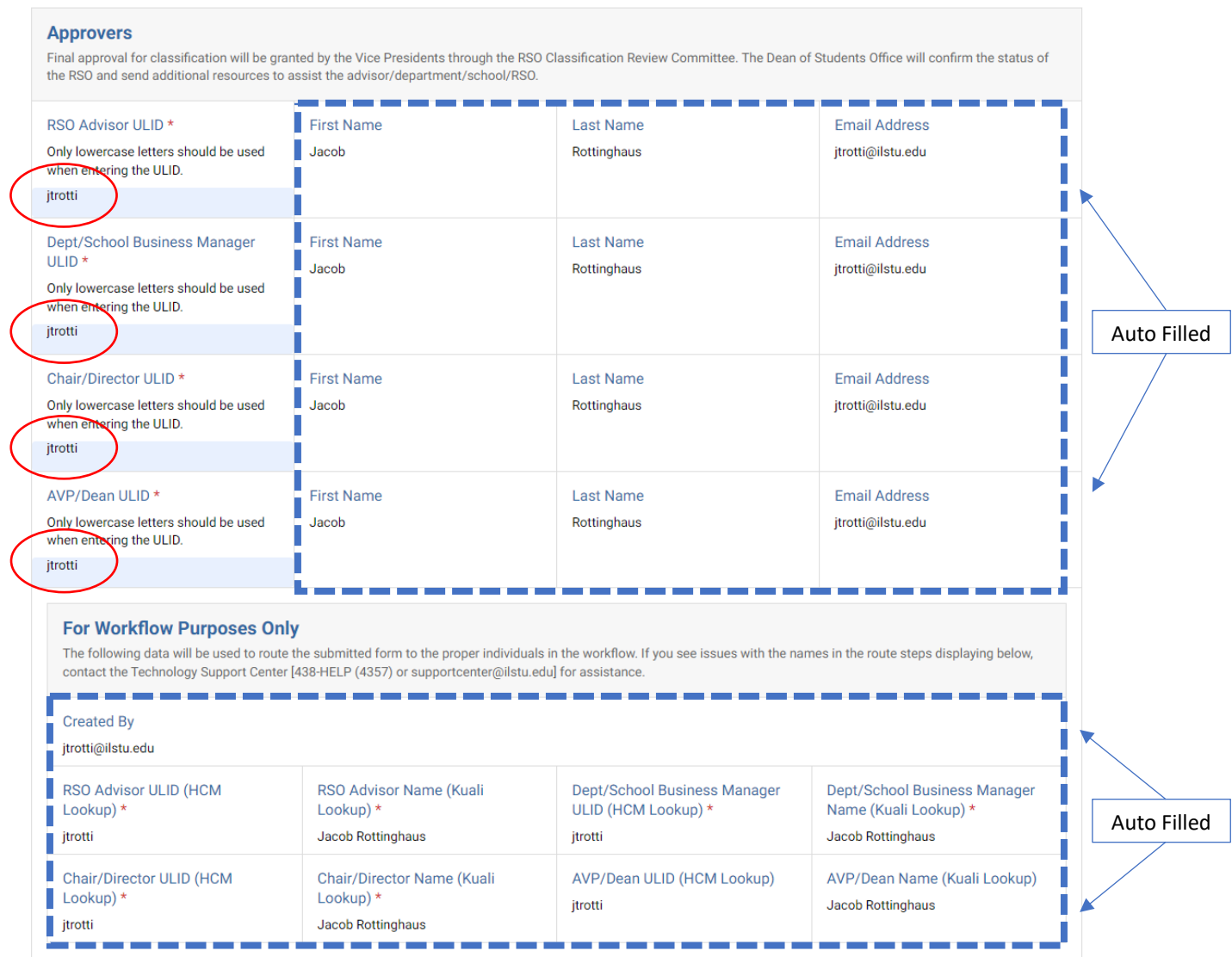

3. Once you have verified that the correct individuals have be included in their correct workflow steps you may proceed to submit the form to the Dean of Students Office

#### **Required Actions**

The Kuali system requires each person in the workflow to "take action" on the form for their assigned step in the workflow. After completing the workflow entries, the system will route to the appropriate person for you. When it is the next person's turn in the workflow process to "take action" they will be prompted to do so via their university email.

- This email notification will come from "no-reply@mail.kualibuild.com"
- 1. Access Kuali
	- a. Via the email notification or,
	- b. Via the [Kuali online dashboard](https://illinoisstate.kualibuild.com/build/space/5e47518b90adda9474c14adb)

Approval - RSO Classification Assessment - Jacob's RSO - TEST 2

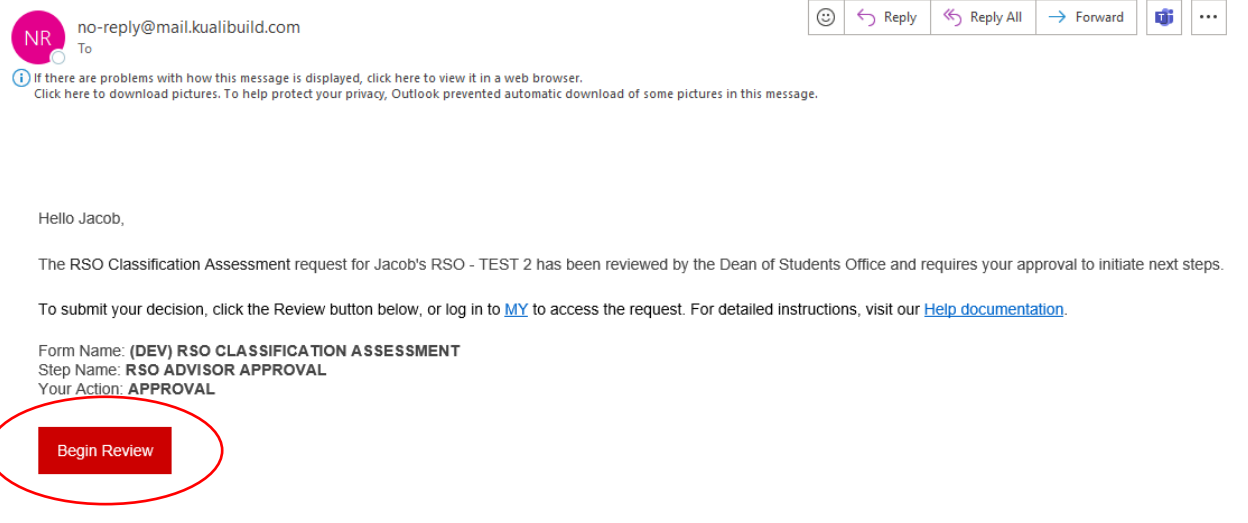

This email was automatically generated.

#### 2. Access the Submission

- a. If you followed the email notification you can review, approve, deny, or send back directly from the populated screen.
- b. If you logged into your Kuali dashboard select "Action List" at the top of the screen i. Choose the submission on your "Action List" that you would like to review.

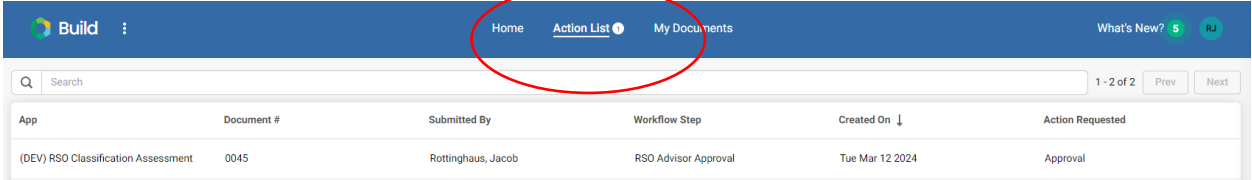

Continue on for Additional Steps -

- 3. Actions
	- a. Approve select the "Approve" buton in the upper right-hand corner.
		- i. Can add comments if desired.

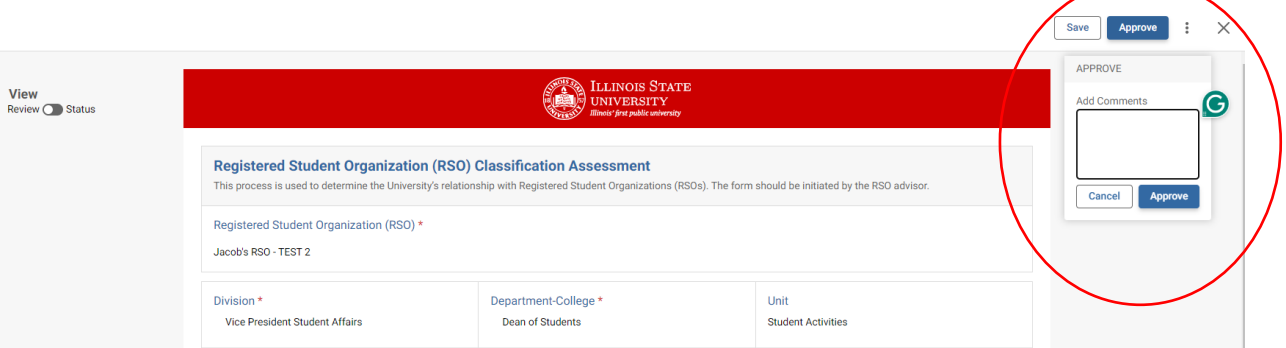

- b. Deny select the "Deny" button by selecting the three dots in the upper right-hand corner.
	- i. When you DENY a submission, it closes the submission out and will notify all parties in the workflow including the Dean of Students Office.

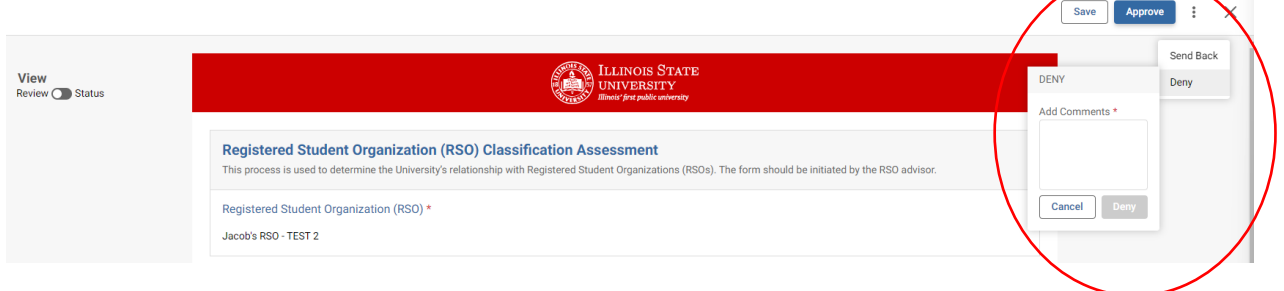

- c. Send Back select the "Send Back" button by selecting the three dots in the upper righthand corner.
	- i. By selecting send back it will send the form for edits and review to the person that last reviewed the form.

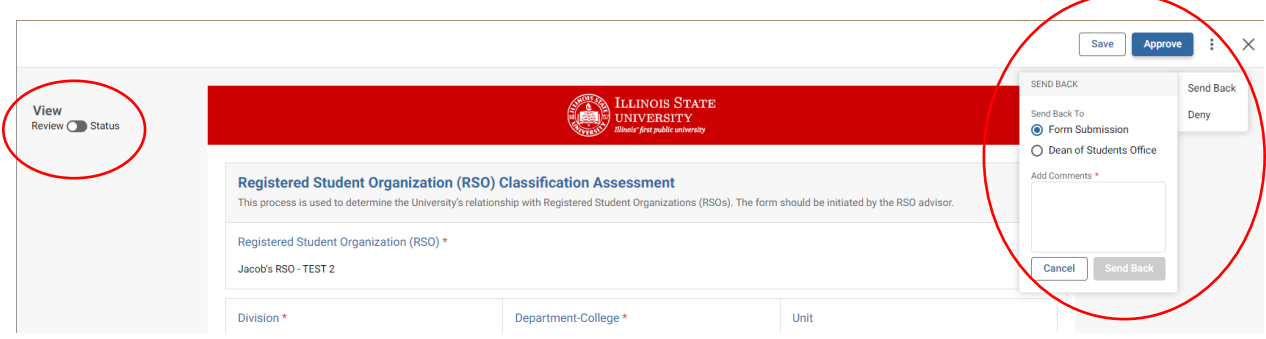

- 4. Check the Status
	- a. Need to see where in the process the Kuali form is currently located? Choose the toggle switch on the left-hand side of your screen to see the "status" of the form.